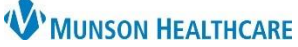

Cerner PowerChart Ambulatory **EDUCATION**

Data migration is done as part of the preparation for patient visits and should be completed on all patient charts until all patient data has been migrated from the legacy electronic health record (EHR) into Cerner PowerChart. Review the legacy EHR for verification of data.

#### **Data Migration of Clinical Patient Information Open Outside Records** 1. Open PowerChart and navigate to the Ambulatory Organizer. 2. Select or search for and select the correct Resource. a. Click the Resource or No Resource Selected next to **Patients for**: b. Enter the resource (provider name) in the search field. c. Check the KToday > 05/19/2023 | atients for: No Resource Selected v a List Day Week box next to **Q** clark [b  $\pmb{\times}$ the Add Other... Resource Clark FNP-BC, Kimberly S П Clark MD, Kelly Patients for: Clark MD, Kelly name. Nugent MD, Clark E  $\Box$ d. Click Apply. Clark MD, Kelly ✓∣  $\mathbf c$ Apply d Apply Cancel 3. Check to see if there is a comment noted for the visit, as indicated with a Reason for Visit: Hypertension paperclip note icon. Click on the icon to see the comment(s). If data migration is noted as complete, no additional migration is needed. 4. If there is no comment note attached to the chart, click on **AMBCERNED, COL** 8:00 AM 15 mins 74 Years, Male the Patient Name to open the patient's chart.  $:$  Menu 5. Open the Table of Contents PowerChart Menu and select Outside Records. **Nurse View Results Review** Documentation · Add 6. External Documents confirmed from CommonWell will display. **Outside Records** a. CommonWell is a cloud based nationwide alliance that allows the clinician to Orders  $\overline{+}$  Add request patient information from an outside source and Outside Documents Summary incorporate it into the local EHR. Outside sources may include 6 **External Document List** other hospitals, clinics, and provider offices that belong to the alliance.  $\Box$ **Document Name The State** Referral note 7. Review the patient's CommonWell Enrollment status. All patients are auto enrolled by the system when registered at MHC facilities. Not Enrolled appears if patient demographics do not match exactly (patient has a new address or phone number, etc.).

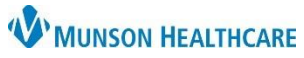

Cerner PowerChart Ambulatory **EDUCATION**

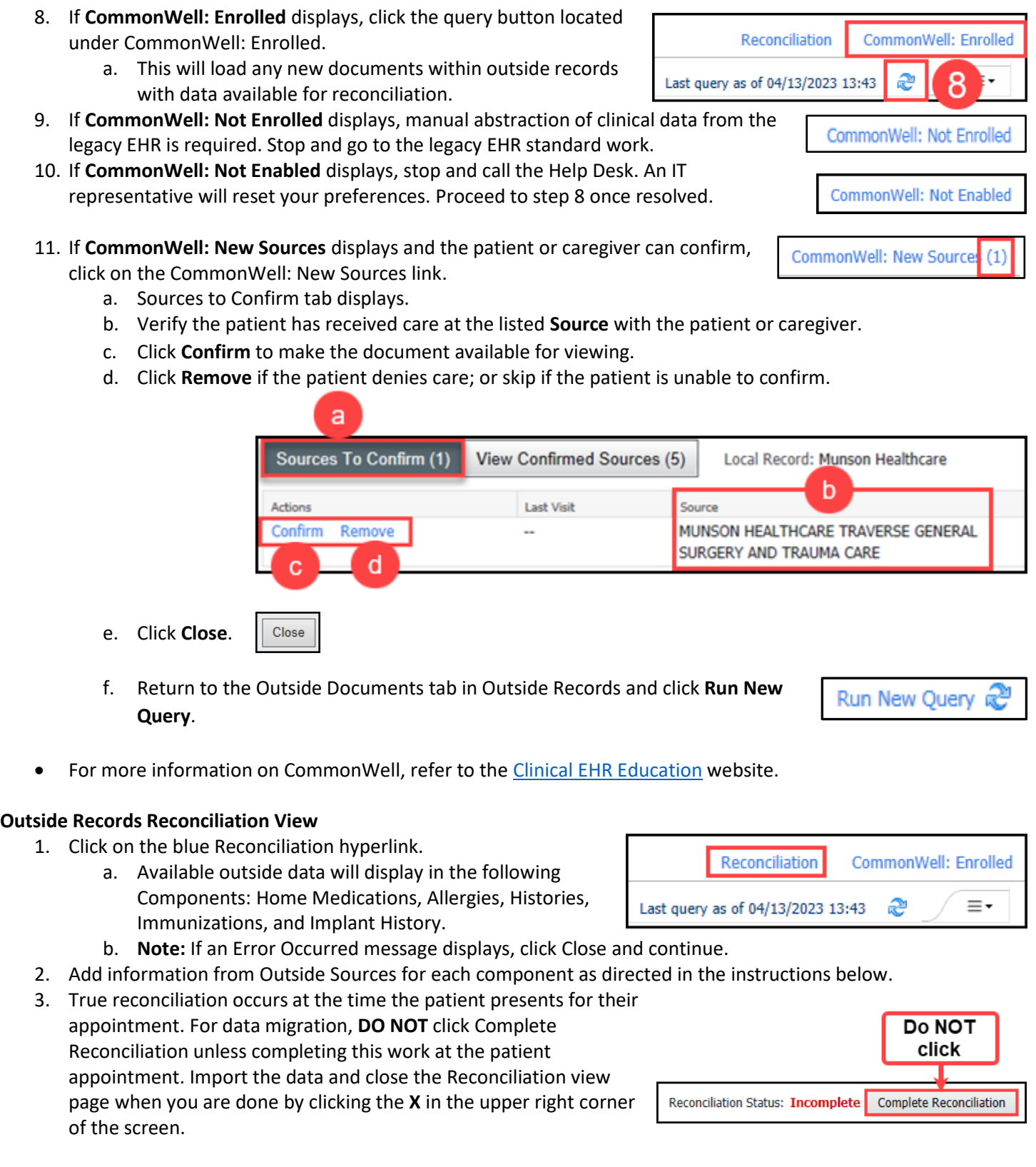

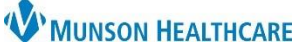

Cerner PowerChart Ambulatory **EDUCATION**

#### **Home Medications**

- 1. Click on the refresh icon for each component before migrating data.
- 2. Verify the time frame view filter of the **Last 6 months** is selected.
	- a. **Note**: Each component may have time frame filters that may need to be adjusted to display Unverified Data from Outside Sources.
- 3. Unverified Data from Outside Sources section displays data from external documents as indicated with purple diamond icons.
- 4. The Verified Local Record Data section displays active items already in PowerChart.
- 5. Reference the patient's home medications in the legacy EHR (using a printed copy or by logging into the legacy EHR) to verify the correct medication, dose, route, frequency, and duration when reviewing and selecting medications from the list of Unverified Data from Outside Sources.
- 6. Click on each Medication with a purple diamond.

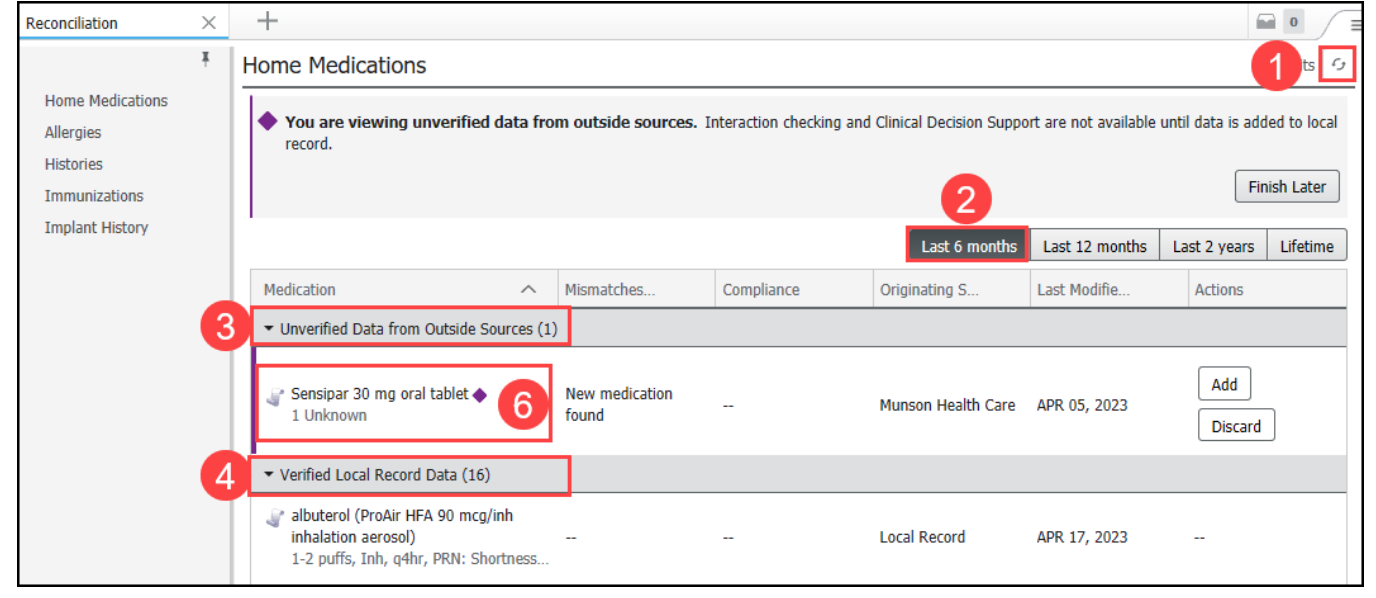

- 7. Select **Add** to add the medication to the patient's home medications.
	- a. **Note**: **Never select free text when entering a medication**. Always select a coded Cerner Multum drug option. A search may need to be done to locate the coded Cerner Multum drug. Drug/Allergy checking is NOT available for free text medications. See step 9 for instructions.
- 8. Select **Discard** if the medication is already listed in the Verified Local Record Data.
	- a. This will remove the medication from the Unverified Data from Outside Sources without adding the medication to the patient's chart.

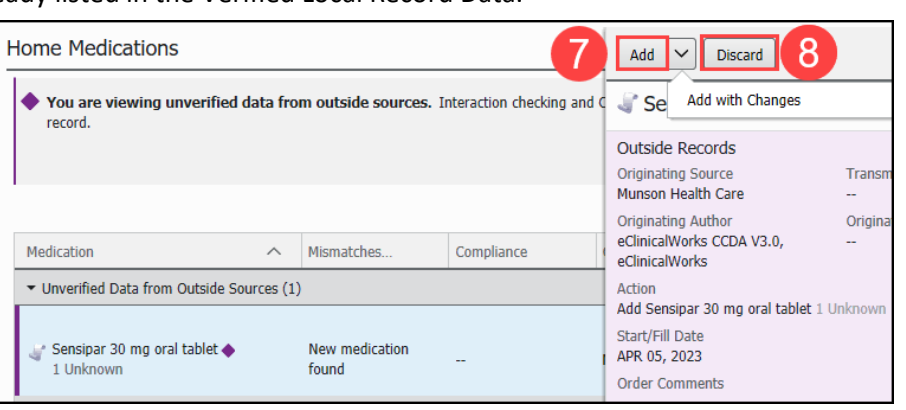

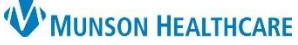

Severity

Severe

**Severe** 

÷.

L.

### **Data Migration of Clinical Patient Information for Chart Preparation for Clinical Staff**

Allergies + Substance

sulfa drugs

diphenoxylate ·

**Verified Local Record Data** nitrofurantoin

atropine-

 $\arccos \Phi$ 

Mismatches Identified

mew urug allergy found

New Drug allergy found

New Food allergy found

**Unverified Data from Outside Sources** 

Cerner PowerChart Ambulatory **EDUCATION**

Reaction

 $\ddot{\phantom{a}}$ 

Cutaneous eruption

Cutaneous equotion

- 9. To search for a Cerner Multum drug:
	- a. Click in the search field.
	- b. Retype the medication name to display a list of options.
	- c. Select the correct medication.
	- d. Click Add.
	- e. If an **exact match is not found** in the Multum drug options, leave the medication as unverified and move on to the next one; this will be addressed at the time the patient presents for their visit.
- 10. Complete steps 6-8 for each medication with a purple diamond.

### **Allergies**

- 1. In the Allergies component, click on each substance with a purple diamond.
- 2. Select **Discard** if the allergy is already listed in the Verified Local Record Data. This will remove the allergy from the Unverified Data from Outside Sources without adding the allergy to the patient's chart.
- 3. Select **Add** to add the allergy to the patient's verified allergies.

**NOTE: Never select free text** when entering an Allergy. **Always select a Multum option**. Drug/Allergy checking is **NOT** available for free text medication allergies. A search may need to be done to locate the allergy.

- 4. Complete each required field:
	- a. Category.
	- b. Reactions.
	- c. Click the down arrow to select the Reaction Type.
	- d. If the reaction is unknown, type **Unknown** in the Reactions field, scroll and select **Add "unknown" as free text**.

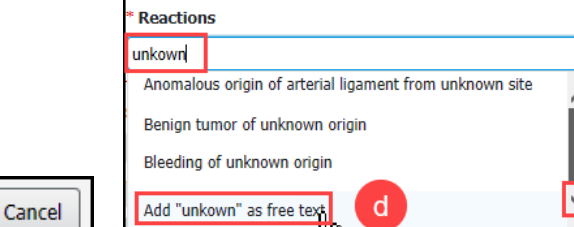

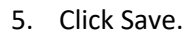

6. If the mCDS (drug/allergy) alert opens during an allergy import, select free text option as the override reason and type "Abstracted data without clinical review" in the reason field.

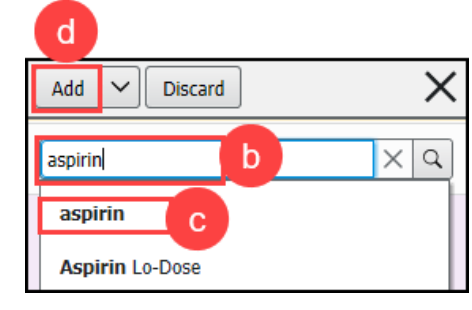

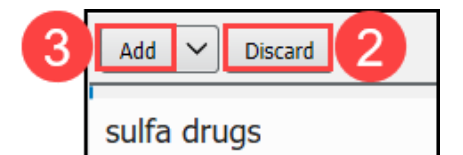

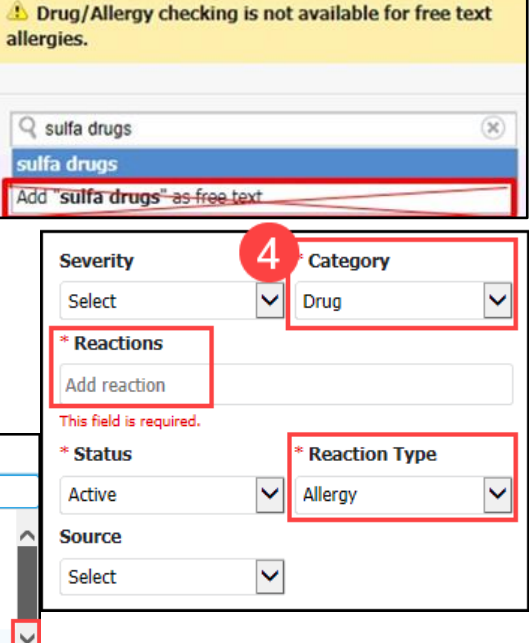

Save

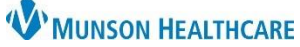

Cerner PowerChart Ambulatory **EDUCATION**

#### **Histories**

- 1. In the Histories component, Unverified Data from Outside Sources may be presented with purple diamond icons in the **Problems** tab, indicating they need to be reconciled. It is recommended to import the last 2 years of problems.
- 2. Change the time frame filter to **Last 2 years**.
- 3. Click on each unverified Problem with a purple diamond.
- 4. Select **Add** to add the problem to the patient's chart.
	- a. **Note:** Do not add a history if it is an exact duplicate
- 5. Select **Decline** if the problem is already listed in the Verified Local Record Data. This will remove the problem from the Unverified Data from Outside Sources without adding the problem to the patient's chart.
- 6. Complete steps 1-5 for each unverified Problem with a purple diamond.

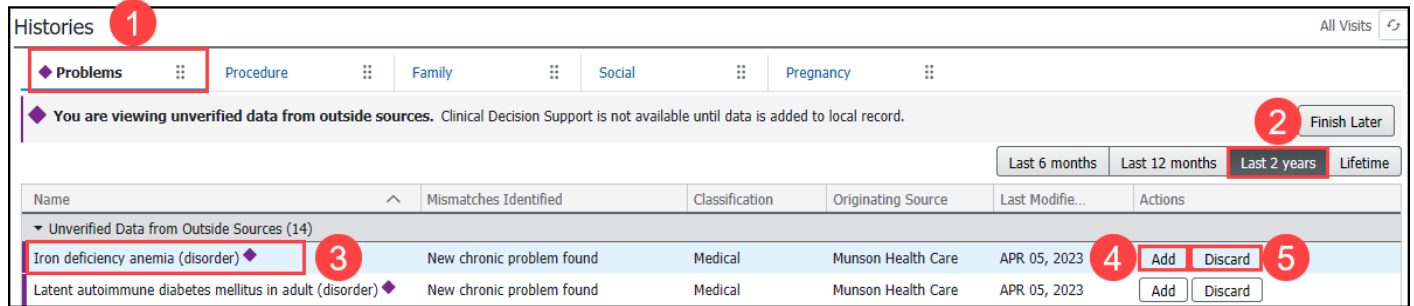

#### **Immunizations**

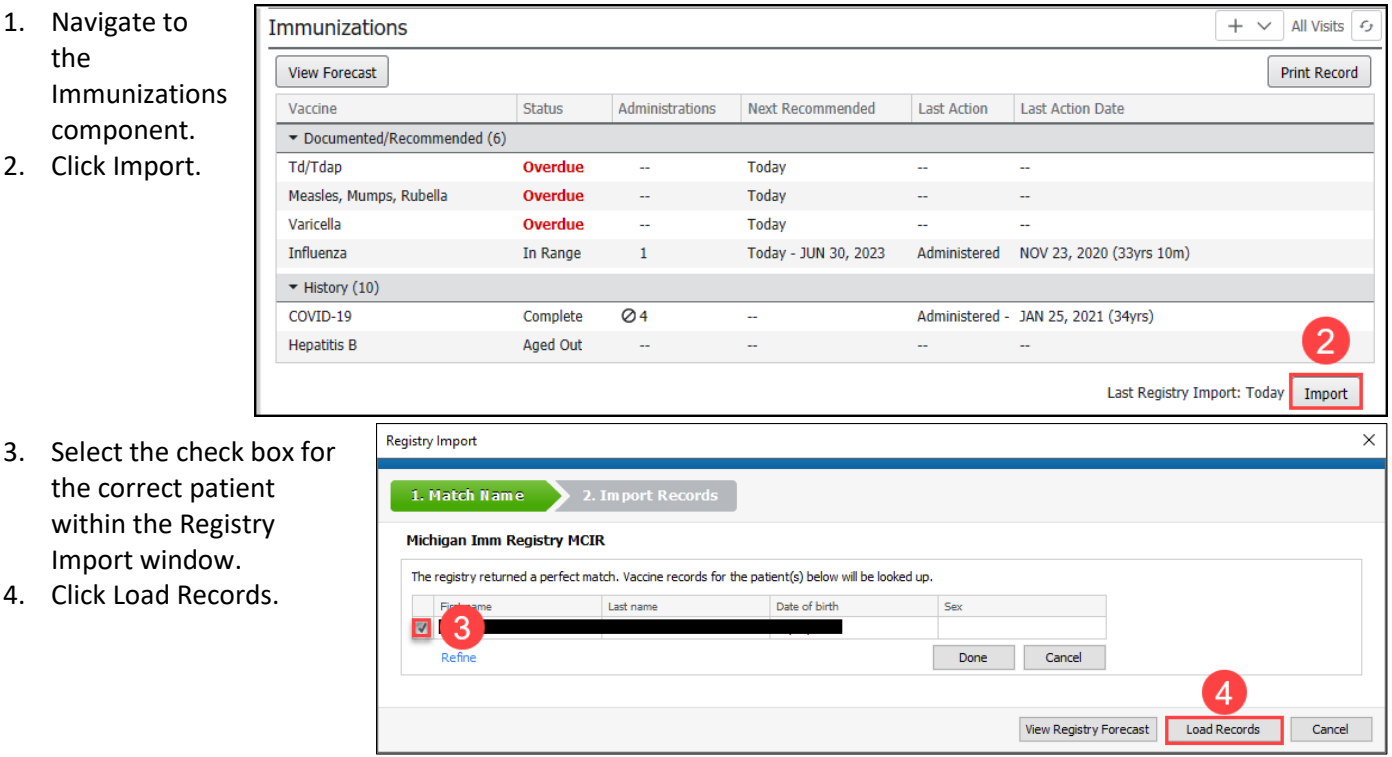

- 5. On the Import Records tab, click on the arrows going from left to right to migrate immunization data from MCIR to PowerChart.
	- a. **Note**: Click the top blue arrow to migrate all available immunization data from MCIR to PowerChart.

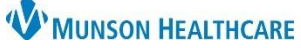

Cerner PowerChart Ambulatory **EDUCATION**

6. Click Submit.

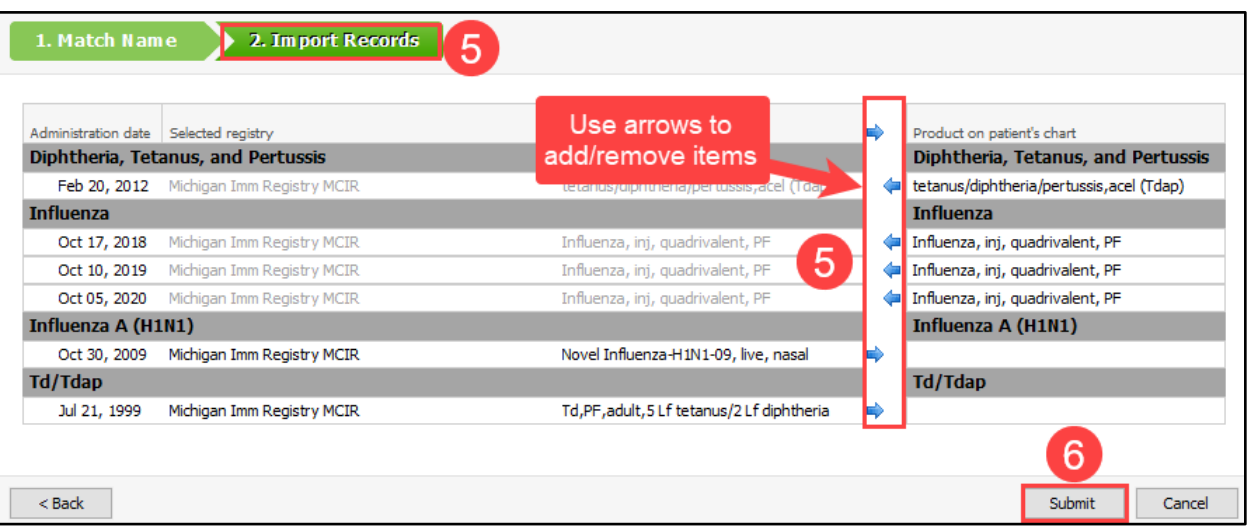

After completing the data migration process:

1. Close the Reconciliation View by clicking the X in the top right corner. (You will still be in Outside Records).

a. **Note**: **DO NOT** click Complete Reconciliation unless completing this work at the patient appointment.

- $\bigtriangleup$  Home 2. Click the Home button on the top toolbar to navigate to the Ambulatory Organizer.
- 3. Locate the correct patient that data was migrated for.
- 4. Click on the add Notes icon.
- 5. Enter "Data Import Complete" (and any other applicable notes) in the Comments field.
- 6. Click Save.

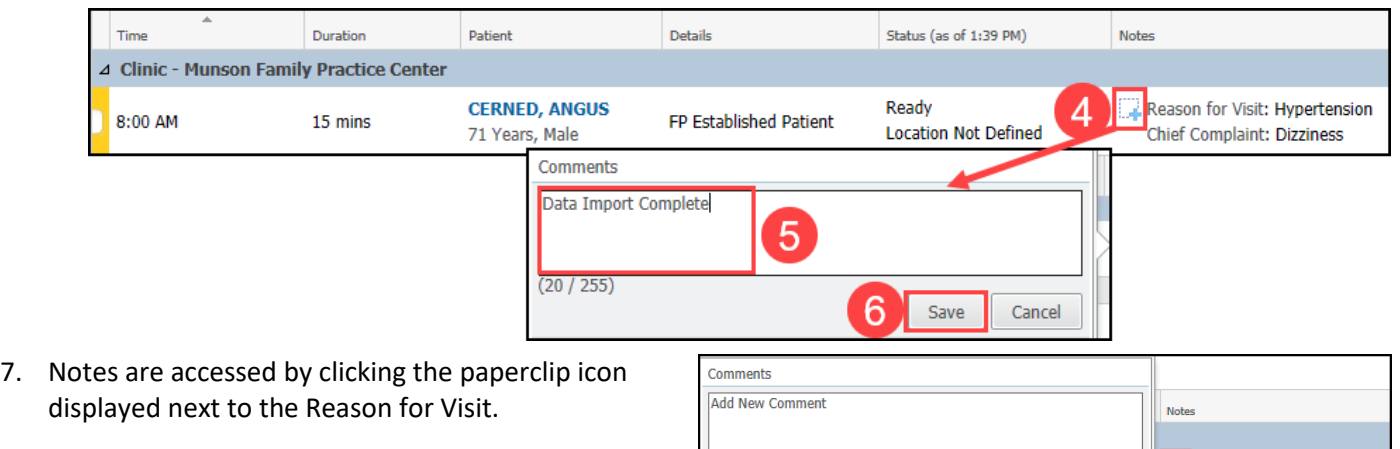

 $(0/255)$ 

Data Import Complete

5/22/23 2:05 PM

Reason for Visit: Hypertension

Chief Complaint: Dizziness

Reason for Visit: Hypertension **Chief Complaint: Dizziness** 

Save Cancel

Ambrnlpn, 2